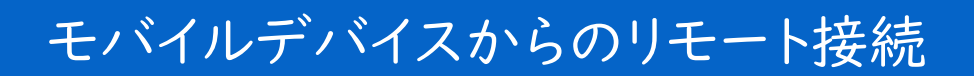

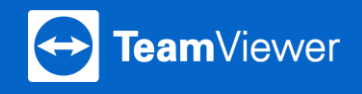

iOS、Androidなどのモバイルデバイスからパソコンへのアクセスが可能で す。3つの簡単なステップをご紹介します。

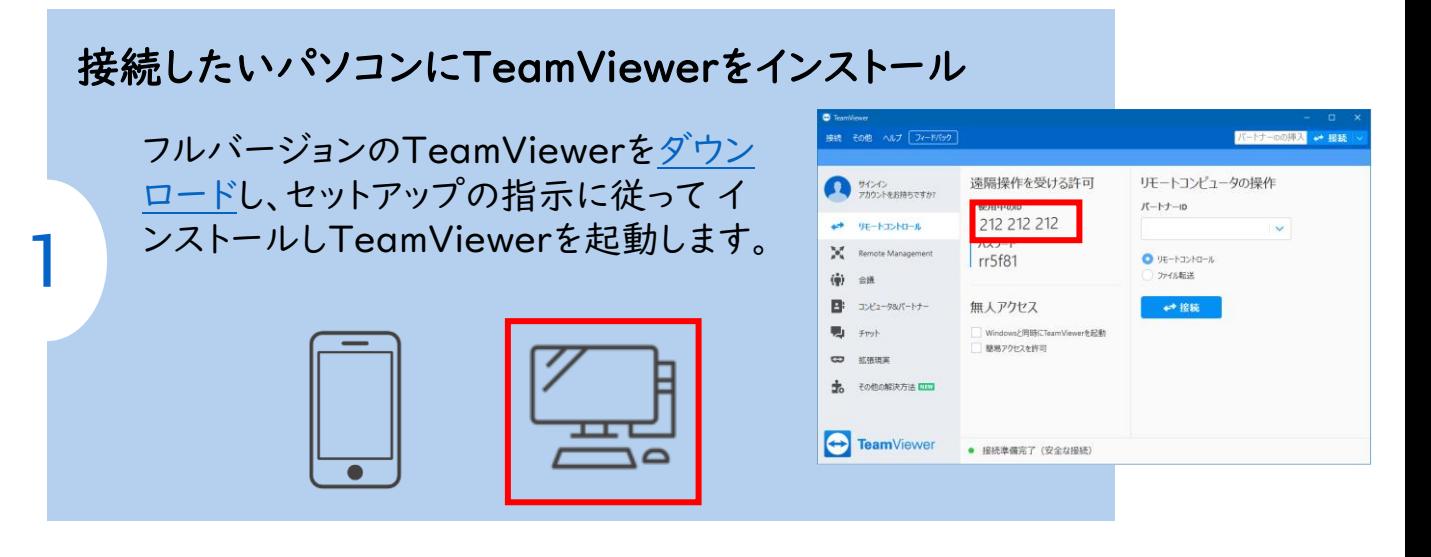

## モバイルデバイスにアプリをインストール

TeamViewer アプリ(Remote Controll)を AppStore、Google Playからインストールしま す。[ダウンロード](https://www.teamviewer.com/ja/download/windows/)サイトからもインストールが可能 です。

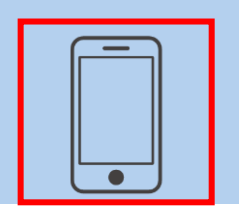

2

3

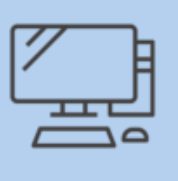

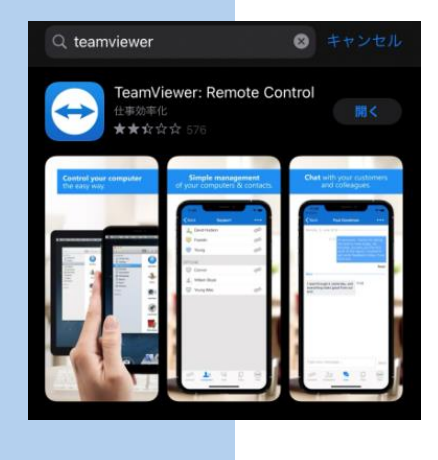

## 接続してみましょうਜ਼ 接続 [リモートコンピュータの操作のボックスにパート ナー のTeamViewer IDを入力します(ステッ **Bam**Viewer プ 1参照)。[リモートコントロール]をタップし て"ダイアログボックスにパートナーのパスワー **リモートコントロール >** ドを入力し、接続を確立します。 ファイル転送 > 他のデパイスにあなたの画面をシェ<br>アしたい場合はこちら クイックサポートの起動  $\underbrace{\begin{array}{c}\begin{bmatrix}\begin{smallmatrix}8\\ \end{smallmatrix}\end{array}}_{\text{DPE}_2\to\mathbf{7}}\quad \begin{array}{c}\begin{bmatrix}\begin{smallmatrix}\end{smallmatrix}\end{array}}_{\text{FVP}}\quad \begin{array}{c}\begin{array}{c}\begin{smallmatrix}\end{smallmatrix}\end{array}}_{\text{DPE}_2}\quad \begin{array}{c}\begin{array}{c}\begin{smallmatrix}\end{smallmatrix}\end{array}}_{\text{BPE}}\quad \begin{array}{c}\begin{array}{c}\end{array}}_{\text{BPE}}\end{array}}_{\text{BPE}}\end{array}}_{\text{BPE}}$